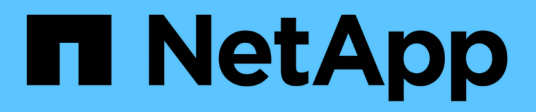

# **Lavorare con i volumi**

Element Software

NetApp January 15, 2024

This PDF was generated from https://docs.netapp.com/it-it/element-software-123/storage/concept\_data\_manage\_volumes\_quality\_of\_service\_policies.html on January 15, 2024. Always check docs.netapp.com for the latest.

# **Sommario**

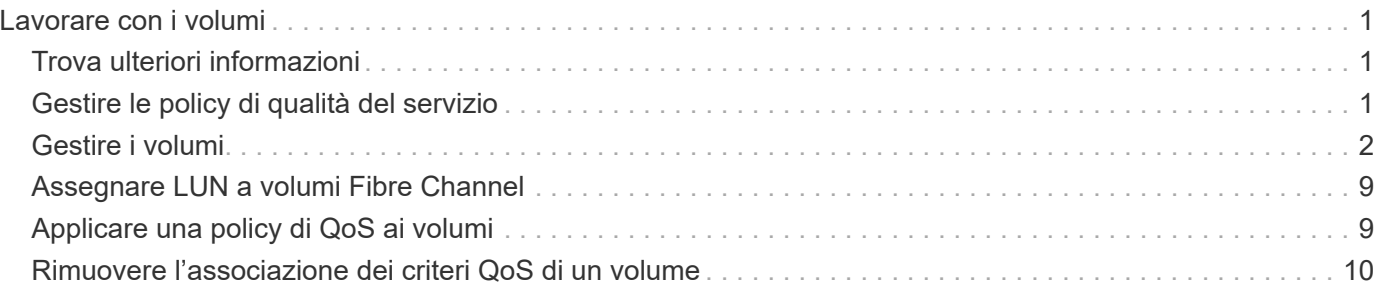

# <span id="page-2-0"></span>**Lavorare con i volumi**

Il sistema SolidFire esegue il provisioning dello storage utilizzando i volumi. I volumi sono dispositivi a blocchi a cui si accede in rete dai client iSCSI o Fibre Channel. Dalla pagina Volumes (volumi) della scheda Management (Gestione), è possibile creare, modificare, clonare ed eliminare volumi su un nodo. È inoltre possibile visualizzare le statistiche relative alla larghezza di banda del volume e all'utilizzo di i/O.

## <span id="page-2-1"></span>**Trova ulteriori informazioni**

- ["Gestire le policy di qualità del servizio"](#page-2-2)
- ["Creare un volume"](#page-3-0)
- ["Visualizza i dettagli delle performance dei singoli volumi"](#page-3-0)
- ["Modificare i volumi attivi"](#page-3-0)
- ["Eliminare un volume"](#page-3-0)
- ["Ripristinare un volume cancellato"](#page-3-0)
- ["Eliminare un volume"](#page-3-0)
- ["Clonare un volume"](#page-3-0)
- ["Assegnare LUN a volumi Fibre Channel"](#page-10-0)
- ["Applicare una policy di QoS ai volumi"](#page-10-1)
- ["Rimuovere l'associazione dei criteri QoS di un volume"](#page-11-0)

### <span id="page-2-2"></span>**Gestire le policy di qualità del servizio**

Una policy di qualità del servizio (QoS) consente di creare e salvare un'impostazione di qualità del servizio standardizzata che può essere applicata a molti volumi. È possibile creare, modificare ed eliminare i criteri QoS dalla pagina QoS Policies (Criteri QoS) nella scheda Management (Gestione).

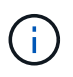

Se si utilizzano criteri QoS, non utilizzare QoS personalizzati su un volume. La QoS personalizzata sovrascrive e regola i valori dei criteri QoS per le impostazioni QoS del volume.

["Video NetApp: Policy di qualità del servizio SolidFire"](https://www.youtube.com/embed/q9VCBRDtrnI?rel=0)

Vedere ["Performance e qualità del servizio".](https://docs.netapp.com/it-it/element-software-123/concepts/concept_data_manage_volumes_solidfire_quality_of_service.html)

- Creare una policy QoS
- Modificare un criterio QoS
- Eliminare una policy QoS

### **Creare una policy QoS**

È possibile creare policy QoS e applicarle durante la creazione di volumi.

- 1. Selezionare **Management** > **QoS Policies**.
- 2. Fare clic su **Crea policy QoS**.
- 3. Inserire il nome \* Policy Name\*.
- 4. Inserire i valori**min IOPS**, **Max IOPS** e **Burst IOPS**.
- 5. Fare clic su **Crea policy QoS**.

### **Modificare un criterio QoS**

È possibile modificare il nome di un criterio QoS esistente o i valori associati al criterio. La modifica di un criterio QoS influisce su tutti i volumi associati al criterio.

- 1. Selezionare **Management** > **QoS Policies**.
- 2. Fare clic sull'icona Actions (azioni) per il criterio QoS che si desidera modificare.
- 3. Nel menu visualizzato, selezionare**Edit** (Modifica).
- 4. Nella finestra di dialogo **Edit QoS Policy** (Modifica policy QoS), modificare le seguenti proprietà come richiesto:
	- Nome policy
	- IOPS minimi
	- IOPS max
	- IOPS burst
- 5. Fare clic su **Save Changes** (Salva modifiche).

### **Eliminare una policy QoS**

È possibile eliminare una policy QoS se non è più necessaria. Quando si elimina un criterio QoS, tutti i volumi associati al criterio mantengono le impostazioni QoS ma non vengono associati a un criterio.

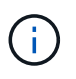

Se invece si tenta di disassociare un volume da un criterio QoS, è possibile modificare le impostazioni QoS per quel volume su customizzato.

- 1. Selezionare **Management** > **QoS Policies**.
- 2. Fare clic sull'icona Actions (azioni) per il criterio QoS che si desidera eliminare.
- 3. Nel menu visualizzato, selezionare **Delete** (Elimina).
- 4. Confermare l'azione.

### **Trova ulteriori informazioni**

- ["Rimuovere l'associazione dei criteri QoS di un volume"](#page-11-0)
- ["Documentazione software SolidFire ed Element"](https://docs.netapp.com/us-en/element-software/index.html)
- ["Plug-in NetApp Element per server vCenter"](https://docs.netapp.com/us-en/vcp/index.html)

# <span id="page-3-0"></span>**Gestire i volumi**

Il sistema SolidFire esegue il provisioning dello storage utilizzando i volumi. I volumi sono

dispositivi a blocchi a cui si accede in rete dai client iSCSI o Fibre Channel.

Dalla pagina Volumes (volumi) della scheda Management (Gestione), è possibile creare, modificare, clonare ed eliminare volumi su un nodo.

#### **Creare un volume**

È possibile creare un volume e associarlo a un determinato account. Ogni volume deve essere associato a un account. Questa associazione consente all'account di accedere al volume tramite gli iniziatori iSCSI utilizzando le credenziali CHAP.

È possibile specificare le impostazioni QoS per un volume durante la creazione.

- 1. Selezionare **Management** > **Volumes**.
- 2. Fare clic su **Create Volume** (Crea volume).
- 3. Nella finestra di dialogo **Create a New Volume** (Crea un nuovo volume), immettere il nome del volume.
- 4. Inserire le dimensioni totali del volume.

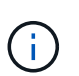

La dimensione predefinita del volume è in GB. È possibile creare volumi utilizzando dimensioni misurate in GB o GiB:

- 1 GB = 000 000 000 byte
- 1GiB = 1 073 741 824 byte
- 5. Selezionare **Block Size** (dimensione blocco) per il volume.
- 6. Fare clic sull'elenco a discesa **account** e selezionare l'account che deve avere accesso al volume.

Se non esiste un account, fare clic sul collegamento **Create account** (Crea account), immettere un nuovo nome account e fare clic su **Create** (Crea). L'account viene creato e associato al nuovo volume.

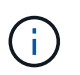

Se sono presenti più di 50 account, l'elenco non viene visualizzato. Inizia a digitare e la funzione di completamento automatico visualizza i valori possibili da scegliere.

- 7. Per impostare la **qualità del servizio**, effettuare una delle seguenti operazioni:
	- a. In **Policy**, è possibile selezionare un criterio QoS esistente, se disponibile.
	- b. In **Custom Settings** (Impostazioni personalizzate), impostare i valori minimi, massimi e burst personalizzati per IOPS o utilizzare i valori QoS predefiniti.

I volumi con un valore massimo o burst IOPS superiore a 20,000 IOPS potrebbero richiedere una profondità di coda elevata o più sessioni per ottenere questo livello di IOPS su un singolo volume.

8. Fare clic su **Create Volume** (Crea volume).

### **Visualizzare i dettagli del volume**

- 1. Selezionare **Management** > **Volumes**.
- 2. Esaminare i dettagli.
	- **ID**: L'ID generato dal sistema per il volume.
	- **Name** (Nome): Il nome assegnato al volume al momento della creazione.
- **Account**: Il nome dell'account assegnato al volume.
- **Gruppi di accesso**: Il nome del gruppo o dei gruppi di accesso al volume a cui appartiene il volume.
- **Access**: Il tipo di accesso assegnato al volume al momento della creazione. Valori possibili:
	- Lettura/scrittura: Tutte le letture e le scritture sono accettate.
	- Sola lettura: Tutte le attività di lettura sono consentite; non sono consentite scritture.
	- Bloccato: È consentito solo l'accesso come amministratore.
	- ReplicationTarget: Designato come volume di destinazione in una coppia di volumi replicati.
- **Utilizzato**: La percentuale di spazio utilizzato nel volume.
- **Size**: Dimensione totale (in GB) del volume.
- **Snapshot**: Il numero di snapshot creati per il volume.
- **QoS Policy**: Il nome e il collegamento alla policy QoS definita dall'utente.
- **IOPS min**: Il numero minimo di IOPS garantito per il volume.
- **IOPS max**: Il numero massimo di IOPS consentito per il volume.
- **Burst IOPS**: Il numero massimo di IOPS consentito per un breve periodo di tempo per il volume. Impostazione predefinita = 15,000.
- **Attributes**: Attributi assegnati al volume come coppia chiave/valore tramite un metodo API.
- **512e**: Indicazione dell'attivazione di 512e su un volume. Valori possibili:
	- Sì
	- No
- **Creato il**: La data e l'ora in cui è stato creato il volume.

#### **Visualizzare i dettagli dei singoli volumi**

È possibile visualizzare le statistiche delle performance per i singoli volumi.

- 1. Selezionare **Reporting** > **Volume Performance**.
- 2. Nell'elenco dei volumi, fare clic sull'icona Actions (azioni) per un volume.
- 3. Fare clic su **View Details** (Visualizza dettagli).

Nella parte inferiore della pagina viene visualizzato un vassoio contenente informazioni generali sul volume.

4. Per visualizzare informazioni più dettagliate sul volume, fare clic su **Vedi ulteriori dettagli**.

Il sistema visualizza informazioni dettagliate e grafici delle prestazioni per il volume.

#### **Modificare i volumi attivi**

È possibile modificare gli attributi del volume, ad esempio i valori di QoS, le dimensioni del volume e l'unità di misura in cui vengono calcolati i valori di byte. È inoltre possibile modificare l'accesso all'account per l'utilizzo della replica o per limitare l'accesso al volume.

È possibile ridimensionare un volume quando lo spazio disponibile sul cluster è sufficiente nelle seguenti condizioni:

- Condizioni di funzionamento normali.
- Vengono segnalati errori o errori del volume.
- Il volume è in fase di clonaggio.
- Il volume è in fase di risyncing.

#### **Fasi**

- 1. Selezionare **Management** > **Volumes**.
- 2. Nella finestra **Active**, fare clic sull'icona Actions (azioni) del volume che si desidera modificare.
- 3. Fare clic su **Edit** (Modifica).
- 4. **Opzionale:** consente di modificare le dimensioni totali del volume.
	- È possibile aumentare, ma non diminuire, le dimensioni del volume. È possibile ridimensionare un solo volume in una singola operazione di ridimensionamento. Le operazioni di garbage collection e gli aggiornamenti software non interrompono l'operazione di ridimensionamento.
	- Se si stanno regolando le dimensioni del volume per la replica, è necessario innanzitutto aumentare le dimensioni del volume assegnato come destinazione della replica. Quindi, è possibile ridimensionare il volume di origine. Il volume di destinazione può avere dimensioni maggiori o uguali a quelle del volume di origine, ma non può essere più piccolo.

La dimensione predefinita del volume è in GB. È possibile creare volumi utilizzando dimensioni misurate in GB o GiB:

- 1 GB = 000 000 000 byte
- 1GiB = 1 073 741 824 byte
- 5. **Opzionale:** selezionare un livello di accesso diverso per uno dei seguenti account:
	- Di sola lettura
	- Lettura/scrittura
	- Bloccato
	- Destinazione della replica
- 6. **Opzionale:** selezionare l'account che deve avere accesso al volume.

Se l'account non esiste, fare clic sul collegamento **Create account** (Crea account), immettere un nuovo nome account e fare clic su **Create** (Crea). L'account viene creato e associato al volume.

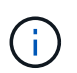

Se sono presenti più di 50 account, l'elenco non viene visualizzato. Inizia a digitare e la funzione di completamento automatico visualizza i valori possibili da scegliere.

- 7. **Opzionale:** per modificare la selezione in **qualità del servizio**, effettuare una delle seguenti operazioni:
	- a. In **Policy**, è possibile selezionare un criterio QoS esistente, se disponibile.
	- b. In **Custom Settings** (Impostazioni personalizzate), impostare i valori minimi, massimi e burst personalizzati per IOPS o utilizzare i valori QoS predefiniti.

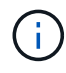

Se si utilizzano policy QoS su un volume, è possibile impostare una QoS personalizzata per rimuovere l'affiliazione della policy QoS con il volume. La QoS personalizzata sovrascrive e regola i valori dei criteri QoS per le impostazioni QoS del volume.

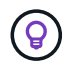

Quando si modificano i valori IOPS, è necessario aumentare in decine o centinaia. I valori di input richiedono numeri interi validi.

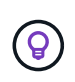

Configurare volumi con un valore burst estremamente elevato. Ciò consente al sistema di elaborare più rapidamente carichi di lavoro sequenziali occasionali a blocchi di grandi dimensioni, limitando al contempo gli IOPS sostenuti per un volume.

8. Fare clic su **Save Changes** (Salva modifiche).

#### **Eliminare un volume**

È possibile eliminare uno o più volumi da un cluster di storage Element.

Il sistema non elimina immediatamente un volume cancellato; il volume rimane disponibile per circa otto ore. Se si ripristina un volume prima che venga spurgato dal sistema, il volume torna online e le connessioni iSCSI vengono ripristinate.

Se un volume utilizzato per creare uno snapshot viene cancellato, le relative snapshot associate diventano inattive. Quando i volumi di origine cancellati vengono rimossi, anche le snapshot inattive associate vengono rimosse dal sistema.

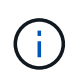

I volumi persistenti associati ai servizi di gestione vengono creati e assegnati a un nuovo account durante l'installazione o l'aggiornamento. Se si utilizzano volumi persistenti, non modificare o eliminare i volumi o l'account associato.

#### **Fasi**

- 1. Selezionare **Management** > **Volumes**.
- 2. Per eliminare un singolo volume, attenersi alla seguente procedura:
	- a. Fare clic sull'icona Actions (azioni) per il volume che si desidera eliminare.
	- b. Nel menu visualizzato, fare clic su **Delete** (Elimina).
	- c. Confermare l'azione.

Il sistema sposta il volume nell'area **Deleted** della pagina **Volumes**.

- 3. Per eliminare più volumi, attenersi alla seguente procedura:
	- a. Nell'elenco dei volumi, selezionare la casella accanto ai volumi che si desidera eliminare.
	- b. Fare clic su **azioni in blocco**.
	- c. Nel menu visualizzato, fare clic su **Delete** (Elimina).
	- d. Confermare l'azione.

Il sistema sposta i volumi nell'area **Deleted** della pagina **Volumes**.

#### **Ripristinare un volume cancellato**

È possibile ripristinare un volume nel sistema se è stato eliminato ma non ancora eliminato. Il sistema elimina automaticamente un volume circa otto ore dopo l'eliminazione. Se il sistema ha disinstallato il volume, non è possibile ripristinarlo.

- 1. Selezionare **Management** > **Volumes**.
- 2. Fare clic sulla scheda **Deleted** per visualizzare l'elenco dei volumi eliminati.
- 3. Fare clic sull'icona Actions (azioni) per il volume che si desidera ripristinare.
- 4. Nel menu visualizzato, fare clic su **Restore** (Ripristina).
- 5. Confermare l'azione.

Il volume viene inserito nell'elenco dei volumi **attivi** e le connessioni iSCSI al volume vengono ripristinate.

#### **Eliminare un volume**

Quando un volume viene eliminato, viene rimosso in modo permanente dal sistema. Tutti i dati nel volume vengono persi.

Il sistema elimina automaticamente i volumi cancellati otto ore dopo l'eliminazione. Tuttavia, se si desidera eliminare un volume prima dell'ora pianificata, è possibile farlo.

- 1. Selezionare **Management** > **Volumes**.
- 2. Fare clic sul pulsante **Deleted**.
- 3. Eseguire la procedura per eliminare uno o più volumi.

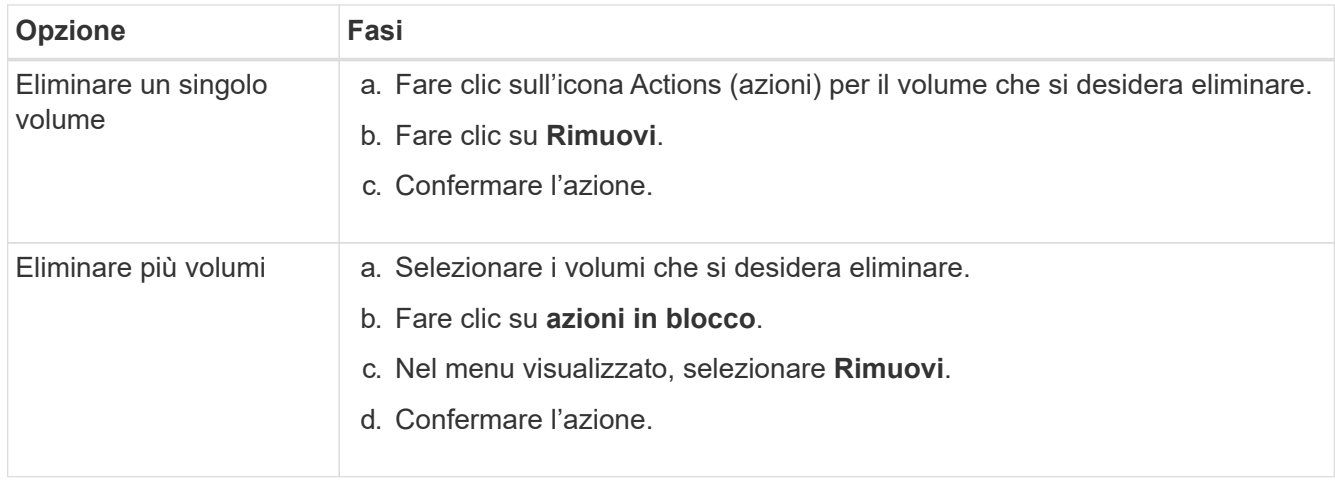

### **Clonare un volume**

È possibile creare un clone di uno o più volumi per creare una copia point-in-time dei dati. Quando si clonano un volume, il sistema crea uno snapshot del volume e quindi una copia dei dati a cui fa riferimento lo snapshot. Si tratta di un processo asincrono e la quantità di tempo richiesta dal processo dipende dalla dimensione del volume che si sta clonando e dal carico corrente del cluster.

Il cluster supporta fino a due richieste di cloni in esecuzione per volume alla volta e fino a otto operazioni di cloni dei volumi attivi alla volta. Le richieste che superano questi limiti vengono messe in coda per l'elaborazione successiva.

I sistemi operativi differiscono per il trattamento dei volumi clonati. VMware ESXi tratterà un volume clonato come una copia di volume o un volume di snapshot. Il volume sarà un dispositivo disponibile da utilizzare per creare un nuovo datastore. Per ulteriori informazioni sul montaggio di volumi cloni e sulla gestione delle LUN snapshot, consultare la documentazione VMware all'indirizzo ["Montaggio di una copia del datastore VMFS"](https://docs.vmware.com/en/VMware-vSphere/6.7/com.vmware.vsphere.storage.doc/GUID-EEFEB765-A41F-4B6D-917C-BB9ABB80FC80.html) e. ["Gestione di datastore](https://docs.vmware.com/en/VMware-vSphere/6.7/com.vmware.vsphere.storage.doc/GUID-EBAB0D5A-3C77-4A9B-9884-3D4AD69E28DC.html) [VMFS duplicati".](https://docs.vmware.com/en/VMware-vSphere/6.7/com.vmware.vsphere.storage.doc/GUID-EBAB0D5A-3C77-4A9B-9884-3D4AD69E28DC.html)

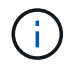

 $\left(\begin{array}{c} 1 \end{array}\right)$ 

Prima di troncare un volume clonato clonando su una dimensione inferiore, assicurarsi di preparare le partizioni in modo che si adattino al volume più piccolo.

#### **Fasi**

- 1. Selezionare **Management** > **Volumes**.
- 2. Per clonare un singolo volume, attenersi alla seguente procedura:
	- a. Nell'elenco dei volumi nella pagina **Active**, fare clic sull'icona Actions (azioni) del volume che si desidera clonare.
	- b. Nel menu visualizzato, fare clic su **Clone**.
	- c. Nella finestra **Clone Volume**, immettere un nome di volume per il volume appena clonato.
	- d. Selezionare una dimensione e una misurazione per il volume utilizzando la casella di selezione **Volume Size** (dimensione volume) e l'elenco.

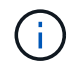

La dimensione predefinita del volume è in GB. È possibile creare volumi utilizzando dimensioni misurate in GB o GiB:

- $\cdot$  1 GB = 000 000 000 byte
- $\cdot$  1 GiB = 1 073 741 824 byte
- e. Selezionare il tipo di accesso per il volume appena clonato.
- f. Selezionare un account da associare al volume appena clonato dall'elenco **account**.

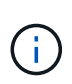

Durante questa fase, è possibile creare un account facendo clic sul collegamento **Create account** (Crea account), immettendo un nome account e facendo clic su **Create** (Crea account). Il sistema aggiunge automaticamente l'account all'elenco **account** dopo averlo creato.

- 3. Per clonare più volumi, attenersi alla seguente procedura:
	- a. Nell'elenco dei volumi nella pagina **Active**, selezionare la casella accanto ai volumi che si desidera clonare.
	- b. Fare clic su **azioni in blocco**.
	- c. Nel menu visualizzato, selezionare **Clone**.
	- d. Nella finestra di dialogo **Clone Multiple Volumes** (Copia volumi multipli), inserire un prefisso per i volumi clonati nel campo **New Volume Name Prefix** (nuovo prefisso nome volume).
	- e. Selezionare un account da associare ai volumi clonati dall'elenco **account**.
	- f. Selezionare il tipo di accesso per i volumi clonati.
- 4. Fare clic su **Avvia clonazione**.

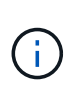

L'aumento delle dimensioni del volume di un clone comporta la creazione di un nuovo volume con ulteriore spazio libero alla fine del volume. A seconda dell'utilizzo del volume, potrebbe essere necessario estendere le partizioni o creare nuove partizioni nello spazio libero per utilizzarlo.

#### **Per ulteriori informazioni**

- ["Documentazione software SolidFire ed Element"](https://docs.netapp.com/us-en/element-software/index.html)
- ["Plug-in NetApp Element per server vCenter"](https://docs.netapp.com/us-en/vcp/index.html)

# <span id="page-10-0"></span>**Assegnare LUN a volumi Fibre Channel**

È possibile modificare l'assegnazione del LUN per un volume Fibre Channel in un gruppo di accesso al volume. È inoltre possibile assegnare i LUN dei volumi Fibre Channel quando si crea un gruppo di accesso ai volumi.

L'assegnazione di nuovi LUN Fibre Channel è una funzione avanzata e potrebbe avere conseguenze sconosciute sull'host connesso. Ad esempio, il nuovo ID LUN potrebbe non essere rilevato automaticamente sull'host e l'host potrebbe richiedere una nuova scansione per rilevare il nuovo ID LUN.

- 1. Selezionare **Gestione** > **gruppi di accesso**.
- 2. Fare clic sull'icona Actions (azioni) per il gruppo di accesso che si desidera modificare.
- 3. Nel menu visualizzato, selezionare**Edit** (Modifica).
- 4. In **Assign LUN ID** (Assegna ID LUN) nella finestra di dialogo **Edit Volume Access Group** (Modifica gruppo di accesso volume), fare clic sulla freccia nell'elenco **LUN Assignments** (assegnazioni LUN).
- 5. Per ciascun volume dell'elenco a cui si desidera assegnare un LUN, immettere un nuovo valore nel campo **LUN** corrispondente.
- 6. Fare clic su **Save Changes** (Salva modifiche).

## <span id="page-10-1"></span>**Applicare una policy di QoS ai volumi**

È possibile applicare in blocco una policy QoS esistente a uno o più volumi.

Il criterio QoS che si desidera applicare in blocco deve esistere.

- 1. Selezionare **Management** > **Volumes**.
- 2. Nell'elenco dei volumi, selezionare la casella accanto ai volumi a cui si desidera applicare il criterio QoS.
- 3. Fare clic su **azioni in blocco**.
- 4. Nel menu visualizzato, fare clic su **Apply QoS Policy** (Applica policy QoS).
- 5. Selezionare il criterio QoS dall'elenco a discesa.
- 6. Fare clic su **Apply** (Applica).

### **Trova ulteriori informazioni**

[Policy sulla qualità del servizio](#page-2-2)

## <span id="page-11-0"></span>**Rimuovere l'associazione dei criteri QoS di un volume**

È possibile rimuovere un'associazione di policy QoS da un volume selezionando impostazioni QoS personalizzate.

Il volume che si desidera modificare deve essere associato a un criterio QoS.

- 1. Selezionare **Management** > **Volumes**.
- 2. Fare clic sull'icona Actions (azioni) per un volume che contiene un criterio QoS che si desidera modificare.
- 3. Fare clic su **Edit** (Modifica).
- 4. Nel menu visualizzato sotto **qualità del servizio**, fare clic su **Impostazioni personalizzate**.
- 5. Modificare **min IOPS**, **Max IOPS** e **Burst IOPS** oppure mantenere le impostazioni predefinite.
- 6. Fare clic su **Save Changes** (Salva modifiche).

### **Trova ulteriori informazioni**

[Eliminare una policy QoS](https://docs.netapp.com/it-it/element-software-123/storage/task_data_manage_volumes_deleting_a_qos_policy.html)

#### **Informazioni sul copyright**

Copyright © 2024 NetApp, Inc. Tutti i diritti riservati. Stampato negli Stati Uniti d'America. Nessuna porzione di questo documento soggetta a copyright può essere riprodotta in qualsiasi formato o mezzo (grafico, elettronico o meccanico, inclusi fotocopie, registrazione, nastri o storage in un sistema elettronico) senza previo consenso scritto da parte del detentore del copyright.

Il software derivato dal materiale sottoposto a copyright di NetApp è soggetto alla seguente licenza e dichiarazione di non responsabilità:

IL PRESENTE SOFTWARE VIENE FORNITO DA NETAPP "COSÌ COM'È" E SENZA QUALSIVOGLIA TIPO DI GARANZIA IMPLICITA O ESPRESSA FRA CUI, A TITOLO ESEMPLIFICATIVO E NON ESAUSTIVO, GARANZIE IMPLICITE DI COMMERCIABILITÀ E IDONEITÀ PER UNO SCOPO SPECIFICO, CHE VENGONO DECLINATE DAL PRESENTE DOCUMENTO. NETAPP NON VERRÀ CONSIDERATA RESPONSABILE IN ALCUN CASO PER QUALSIVOGLIA DANNO DIRETTO, INDIRETTO, ACCIDENTALE, SPECIALE, ESEMPLARE E CONSEQUENZIALE (COMPRESI, A TITOLO ESEMPLIFICATIVO E NON ESAUSTIVO, PROCUREMENT O SOSTITUZIONE DI MERCI O SERVIZI, IMPOSSIBILITÀ DI UTILIZZO O PERDITA DI DATI O PROFITTI OPPURE INTERRUZIONE DELL'ATTIVITÀ AZIENDALE) CAUSATO IN QUALSIVOGLIA MODO O IN RELAZIONE A QUALUNQUE TEORIA DI RESPONSABILITÀ, SIA ESSA CONTRATTUALE, RIGOROSA O DOVUTA A INSOLVENZA (COMPRESA LA NEGLIGENZA O ALTRO) INSORTA IN QUALSIASI MODO ATTRAVERSO L'UTILIZZO DEL PRESENTE SOFTWARE ANCHE IN PRESENZA DI UN PREAVVISO CIRCA L'EVENTUALITÀ DI QUESTO TIPO DI DANNI.

NetApp si riserva il diritto di modificare in qualsiasi momento qualunque prodotto descritto nel presente documento senza fornire alcun preavviso. NetApp non si assume alcuna responsabilità circa l'utilizzo dei prodotti o materiali descritti nel presente documento, con l'eccezione di quanto concordato espressamente e per iscritto da NetApp. L'utilizzo o l'acquisto del presente prodotto non comporta il rilascio di una licenza nell'ambito di un qualche diritto di brevetto, marchio commerciale o altro diritto di proprietà intellettuale di NetApp.

Il prodotto descritto in questa guida può essere protetto da uno o più brevetti degli Stati Uniti, esteri o in attesa di approvazione.

LEGENDA PER I DIRITTI SOTTOPOSTI A LIMITAZIONE: l'utilizzo, la duplicazione o la divulgazione da parte degli enti governativi sono soggetti alle limitazioni indicate nel sottoparagrafo (b)(3) della clausola Rights in Technical Data and Computer Software del DFARS 252.227-7013 (FEB 2014) e FAR 52.227-19 (DIC 2007).

I dati contenuti nel presente documento riguardano un articolo commerciale (secondo la definizione data in FAR 2.101) e sono di proprietà di NetApp, Inc. Tutti i dati tecnici e il software NetApp forniti secondo i termini del presente Contratto sono articoli aventi natura commerciale, sviluppati con finanziamenti esclusivamente privati. Il governo statunitense ha una licenza irrevocabile limitata, non esclusiva, non trasferibile, non cedibile, mondiale, per l'utilizzo dei Dati esclusivamente in connessione con e a supporto di un contratto governativo statunitense in base al quale i Dati sono distribuiti. Con la sola esclusione di quanto indicato nel presente documento, i Dati non possono essere utilizzati, divulgati, riprodotti, modificati, visualizzati o mostrati senza la previa approvazione scritta di NetApp, Inc. I diritti di licenza del governo degli Stati Uniti per il Dipartimento della Difesa sono limitati ai diritti identificati nella clausola DFARS 252.227-7015(b) (FEB 2014).

#### **Informazioni sul marchio commerciale**

NETAPP, il logo NETAPP e i marchi elencati alla pagina<http://www.netapp.com/TM> sono marchi di NetApp, Inc. Gli altri nomi di aziende e prodotti potrebbero essere marchi dei rispettivi proprietari.